Sitecore Email Experience Manager 3.2

Instructions for upgrading to EXM 3.2 Update 1

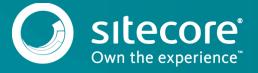

### **Table of Contents**

| Chapter 1                       | Upgrading EXM                     | . 3 |
|---------------------------------|-----------------------------------|-----|
|                                 | Introduction                      |     |
|                                 | Installing the EXM Update Package |     |
| 1.2.1                           |                                   |     |
| 1.2.2                           |                                   |     |
| 1.2.3                           |                                   |     |
| Install the Update Package      |                                   |     |
| Analyze and Install the Package |                                   |     |
| Analyze the Update Package      |                                   | 7   |
| An                              | alysis Result                     | . 8 |
|                                 | tall the Package                  |     |
|                                 | Post Installation Steps           |     |

# Chapter 1

# **Upgrading EXM**

This document describes how to update the Sitecore Email Experience Manager (EXM) from EXM 3.2 to EXM 3.2 Update 1.

This chapter contains the following sections:

- Introduction
- Installing the EXM Update Package
- Post Installation Steps

### 1.1 Introduction

You can save the list of potential problems in an XML file and review them later. When the automatic update process is finished, you need to perform the post installation steps described in this manual. Ensure that these steps are performed before rebuilding the Experience database (xDB), which is part of Sitecore XP upgrade process.

#### Note

We recommend that you back up all Sitecore databases and the Sitecore instance before starting the update process, because this update is a non-reversible procedure.

### 1.2 Installing the EXM Update Package

#### 1.2.1 Prerequisities

Before you can run the EXM update package, you must:

- Disable the following configuration files:
  - o Sitecore. Email Experience. Analytics Processing. config
  - Sitecore.EmailExperience.ContentDelivery.config
  - o Sitecore.EmailExperience.ContentManagement.config
  - o Sitecore. Email Experience. Content Management Primary. config
  - o Sitecore.EmailExperience.Core.config
  - o Sitecore.EmailExperience.Reporting.config
  - o Sitecore.EmailExperience.UI.config
- In the Sitecore. EmailExperience. ContentManagementPrimary.config file, in the <scheduling> section, disable all scheduled tasks at the following locations:
  - o /sitecore/system/Modules/E-mail Campaign Manager/Instance Tasks/Content Management Primary
  - o /sitecore/system/Modules/E-mail Campaign Manager/Tasks
- If your Sitecore. Exm database is attached to the SQL Server and the database is still located in the /Dαtα folder, you must detach the database before you begin the upgrade. After the upgrade is complete, you can reattach the database.

### 1.2.2 Downloading the EXM Update Package

To download the EXM update package, visit the EXM 3.2 page on the <u>Sitecore Developer Portal</u> and download the package.

### 1.2.3 Starting the Update Process

To start the EXM update process, enter the following URL in your browser:

http://<your host name>/sitecore/admin/UpdateInstallationWizard.aspx

If prompted, enter your credentials to access the Sitecore instance.

#### Note

Before running the Update Package, you must ensure that there are no message dispatches in the *Processing* or *Paused* state.

#### Install the Update Package

Choose the package you want to install and click **Review package information** to start the update package installation.

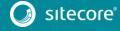

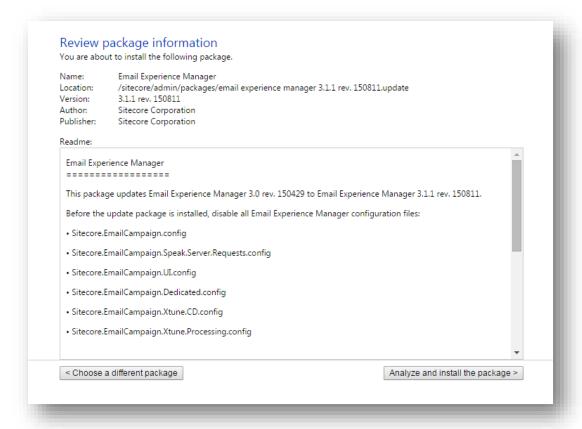

On this page, you can view the package metadata and read the readme text.

Click the Analyze and install the package button to proceed.

#### Analyze and Install the Package

This page lets you analyze the installation process to identify potential problems and install the package. Click **Install** to install the package immediately without analyzing for potential conflicts.

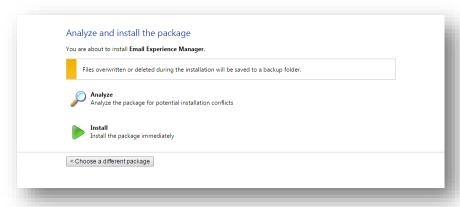

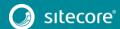

#### Analyze the Update Package

Click **Analyze** to perform an analysis of the installation process to identify potential problems that can occur during the installation. The update tool does not make any changes to the Sitecore instance during this action.

The tool displays the progress bar and the number of processed actions.

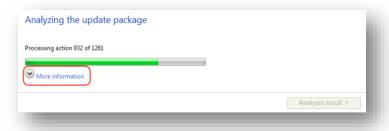

Click More information to view the detailed information.

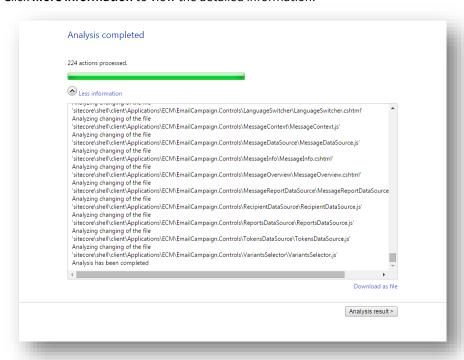

You can review the analysis information messages or download them as a file by clicking the **Download as File** link.

To continue, click the **Analysis result** button, which allows you to review the potential problems that were identified by the wizard.

#### **Analysis Result**

On this page, you can review any potential problems that may occur during the installation.

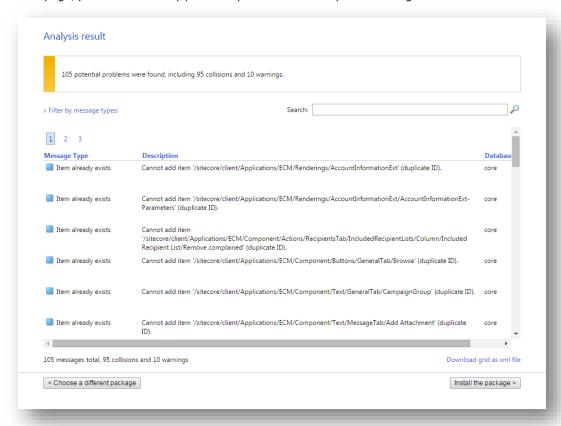

We recommend that you review the analysis messages before continuing with the installation.

There are several types of messages: errors, collisions, warnings, and information messages. Each message type is marked with a colored square:

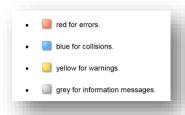

Errors, collisions, and warnings indicate potential problems, so you should pay attention to them.

At the top of the page, you can see the information bar. The color of the information bar indicates the importance of problems that were found during the analysis.

At the bottom of the page, you can see overall statistics and a link that allows you to download all the messages in the grid as an XML file. When you are ready to install the package, click **Install the package**.

#### Install the Package

When you click Install the package, the EXM update tool displays the Installing the update package page.

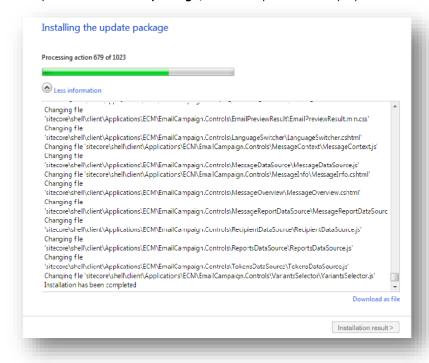

When the installation is completed, the update package displays the Installation Completed page.

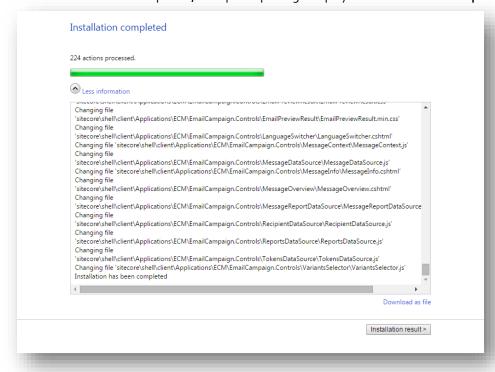

### 1.3 Post Installation Steps

Your custom settings are not automatically ported to the new configuration files. If you have used any custom settings in the previous version and you want to apply them to EXM 3.2, make the necessary changes to the Sitecore.EmailExperience.\*.config files manually.